## **クイックリファレンスガイド|**サプライヤー登録フォーム

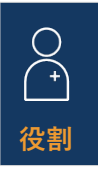

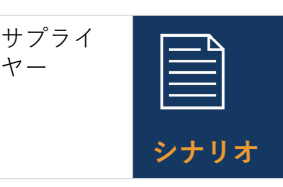

サプライヤーには、ノバル ティスからAribaサプライヤー ネットワークへの自己登録の ネットワークへの自己登録の<br>ための招待メールが届きます。 ヒン**トとヒ** 

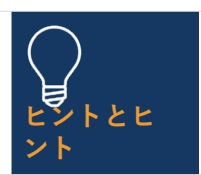

サプライヤーとして、自 己登録フォームに記入す るために10日間の猶予が 与えられます

## **ガイドライン**

## **招待メールに記載されているリンクを選択して、 Ariba サプライヤーネットワークに登録します。**

- 1. Ariba サプライヤーネットワークアカウントをお持 ちでない場合は、[*サインアップ*] ボタンを選択し、 以下の手順に従います。それ以外の場合は、[ログ イン] ボタンを選択して、手順 10 に直接ジャンプ します。
- *2. [*会社情報] セクションに事前に入力された情報を 確認する
- 3. Ariba サプライヤーネットワークアカウントの パスワードを設定する
- 4. [製品とサービスのカテゴリ*]* フィールドに入力し ます。
- *6. [*出荷先またはサービスの場所*]*項目に場所を入力し ます。
- *7.* 利用規約 の両方のボックスを読み、チェックマー クを付けます
- *8. [*アカウントを作成して続行] ボタンを選択します。
- 9. 重複するアカウントが原因でポップアップ メッ セージが表示された場合は、[アカウントの確認] ボタンを選択し、必要に応じて変更を加えて、[<sup>ア</sup> カウントの作成を続行] リンクを選択します。
	- *10. [*利用規約*]* セクションのドロップダウンリストから[はい]を 選択します
	- *11.* 一般情報セクションの必須フィールド\**(*会社の正 式名称、電話番号、住所など*)*を入力*/*確認します
	- *12.* サプライヤーの連絡先の詳細セクションの必須 フィールド\*に入力します(注文書の電子メールア ドレス、売掛金の電子メールアドレス、経理部 門の電話番号など)
	- *13. Ethics, Compliance & Risk Contact Person* セク ションの必須フィールド\*に入力します (連絡先 の名、連絡先の姓、電子メール アドレスなど)。
	- *14. [*営業担当者の連絡先の詳細*]* セクションにオプ ション情報を入力します。
	- 15. [銀行情報*]* セクション<sup>の</sup> *[*銀行情報の追加] リン クを選択します。
		- *[*銀行情報の追加] ボタンを選択します。
		- ドロップダウンリストで銀行タイプを選択 します。
		- ドロップダウンリストから必須の国/地域を 選択します
- *[*銀行名] フィールドに入力します。
- 銀行支店の詳細と住所を入力
- [口座名義人名] フィールドに入力します。
- 銀行口座番号の必須フィールドに入力しま す:IBAN番号、または銀行キー/ABAルーティン グ番号と口座番号の組み合わせ
- [ファイルの添付*]* リンクを選択して、銀行照会 や口座取引明細書などの必要な補足書類を入力 します。
- [ ファイルの選択 ]ボタンを選択します–複数の ドキュメントの場合は、すべてのドキュメント を1つのファイルに圧縮して登録フォームに添 付します
- *[OK]* ボタンを選択します。
- ドロップダウンリストから 銀行キュレンシーを 選択します
- 16. [税金情報の追加*]* リンクを選択し 、[*税金情報の追加*] ボタンを選択します – [ 国*]* フィールドに入力します。
	- *[*税名*]* セクションに特定の税金の詳細を (国の 要件に従って) 入力します。
	- [ ファイルの添付*]* リンクを選択して、必須の サポート ドキュメントを提供します。
	- *[*保存] ボタンを選択します。
- *17. [*国別の質問]セクションで該当する国を選択します。
	- 選択した国によっては、追加の質問に答えた り、表示される*[*ファイルを添付]リンクを選 択して追加のドキュメントを提供したりする 必要があります。
- *18. [*国際名と住所*(*英語*)]*セクションのドロップダウン リストで[はい]または[いいえ]を選択します
- 19. [回答全体を送信]ボタンを選択して登録フォームを 完成させ、最後に[OK]ボタンを選択します

**提出された情報はノバルティスによって審査され、必 要な情報を提供するよう促す電子メール通知が届きま す。**

<mark>登録フォームを開き、[*応答の修正*]ボタンを選択して</mark> フォームを更新して再送信するように求められます

**U** NOVARTIS | Reimagining Medicine 必須フィールドは *\** でマークされます。